# FUJITSU Cloud Service K5 PaaS PaaS サービスポータルユーザーズガイド

Version 1.18 FUJITSU LIMITED

## <span id="page-1-0"></span>まえがき

## 本書の目的

FUJITSU Cloud Service K5 PaaS(以下、K5 PaaS)が提供するサービスを利用する ための PaaS ポータル操作手順を記載します。

以下の関連マニュアルもあわせて参照することを推奨します。

- K5 ポータルユーザーズガイド
- IaaS サービスポータルユーザーズガイド

## 輸出管理規制

本ドキュメントを輸出または第三者へ提供する場合は、お客さまが居住する国およ び米国輸出管理関連法規等をご確認のうえ、必要な手続きをおとりください。

お願い

- ・本書は、予告なしに変更されることがあります。
- ・本書を無断で他に転用しないようお願いします。
- ・本書に記載されたデータの使用に起因する第三者の特許権およびその他の権利 の侵害については、当社はその責を負いません。

## <span id="page-2-0"></span>変更履歴

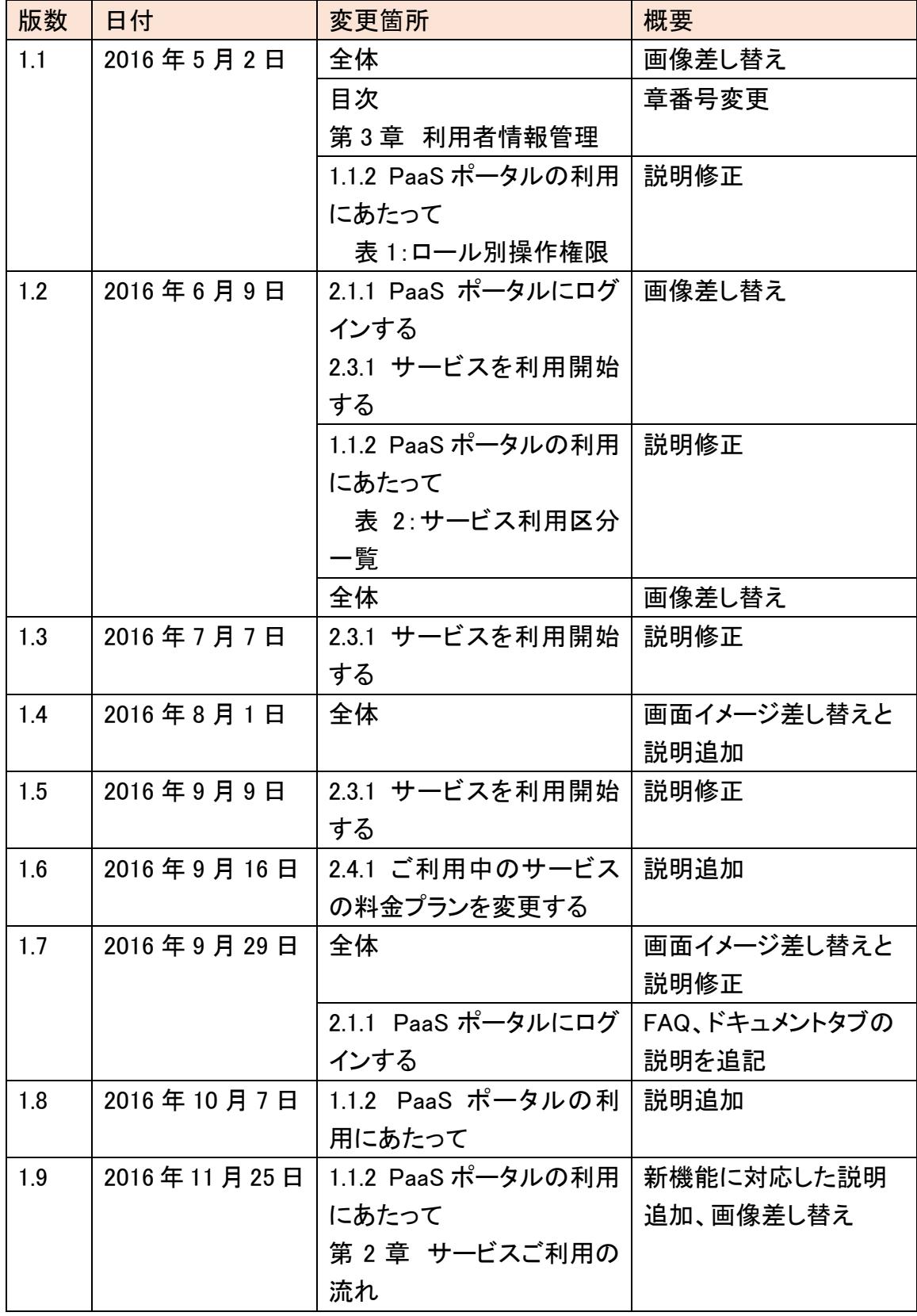

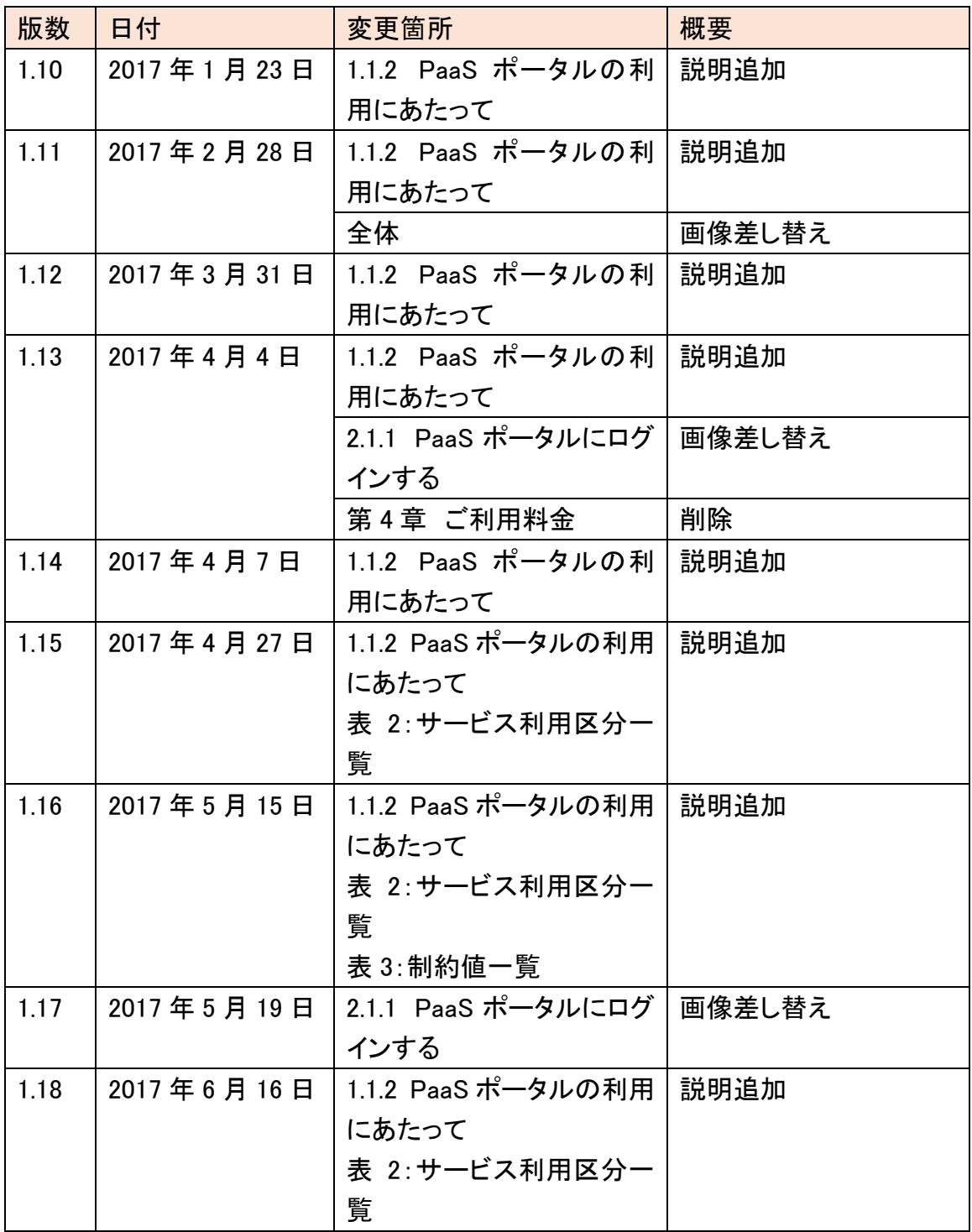

## 目次

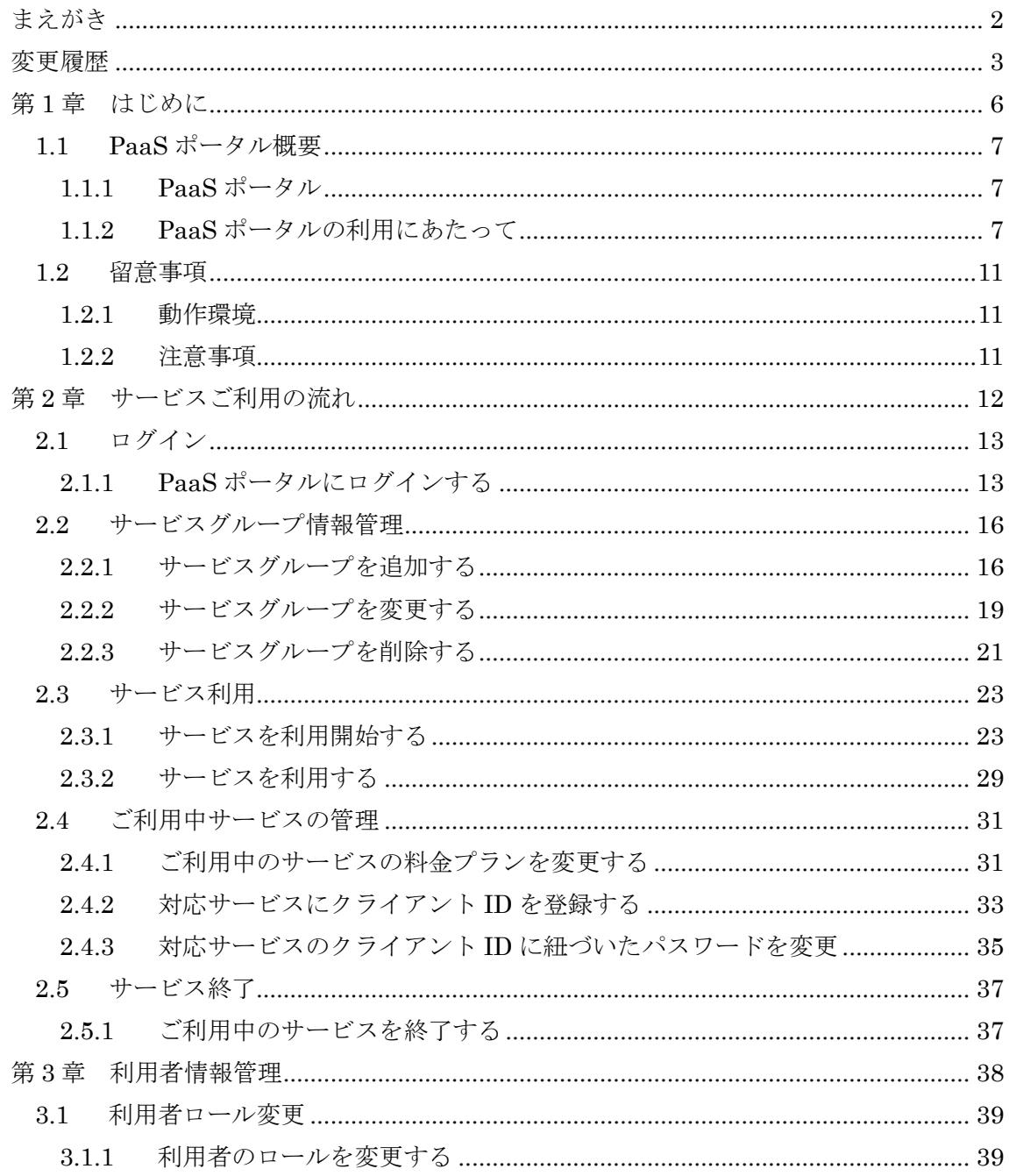

# <span id="page-5-0"></span>第1章 はじめに

トピック:

・PaaS ポータル概要

・留意事項

#### <span id="page-6-0"></span>11 PaaS ポータル概要

<span id="page-6-1"></span>1.1.1 PaaS ポータル

PaaS ポータルとは、K5 PaaS サービスを利用するためのポータルサイトです。PaaS ポータルサイトでは、各 PaaS サービスを利用するための操作や、ご利用中サービス の管理などを行うことができます。

<span id="page-6-2"></span>1.1.2 PaaS ポータルの利用にあたって

PaaS ポータルのご利用にあたり、基本となる情報を以下に示します。PaaS ポータ ルは K5 ポータルで登録したユーザーでご利用いただけます。

ロール

PaaS ポータルの各ユーザーには、「ロール」と呼ばれる権限情報が設定され、 PaaS ポータル上での操作を制御することができます。PaaS ポータルでは、以下4種 類のいずれかのロールがユーザーに対して設定されます。

#### 契約者

K5 サービス新規利用登録時に作成されるユーザーは契約者となります。契約者 は、他の利用者のロールの変更やサービスの利用開始、ご利用中サービスの情報 更新を行うことができます。契約者を変更する場合は、変更・解約申込書による手 続きが必要です。

#### 利用者

契約者以外のユーザーは利用者に当たります。利用者は、「管理者」と「開発者」に 分類されます。K5 ポータルで利用者登録した際に、PaaS ポータル上でのロールは 「開発者」に設定されています。

#### 管理者

管理者は、契約者と同様に、他の利用者のロール変更やサービスの利用開始、ご 利用中サービスの情報更新を行うことができます。

開発者

開発者は、ご利用中サービス一覧の参照(各サービスへのリンク利用)を行うことが できます。

表 1:ロール別操作権限

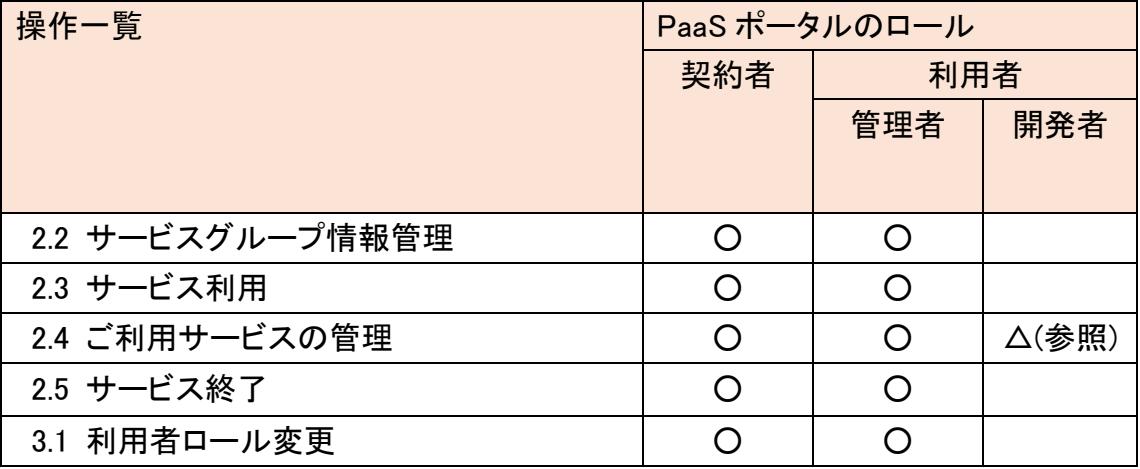

## サービスの利用区分

PaaS ポータルで利用できるサービスには、サービス利用申込の後、すぐにご利用 いただけるもの(即時利用タイプ)とご利用開始までに準備期間をいただくもの(ご利用 申請タイプ)があります。以下の表 2 に、各サービスのサービス利用区分を示します。

表 2:サービス利用区分一覧

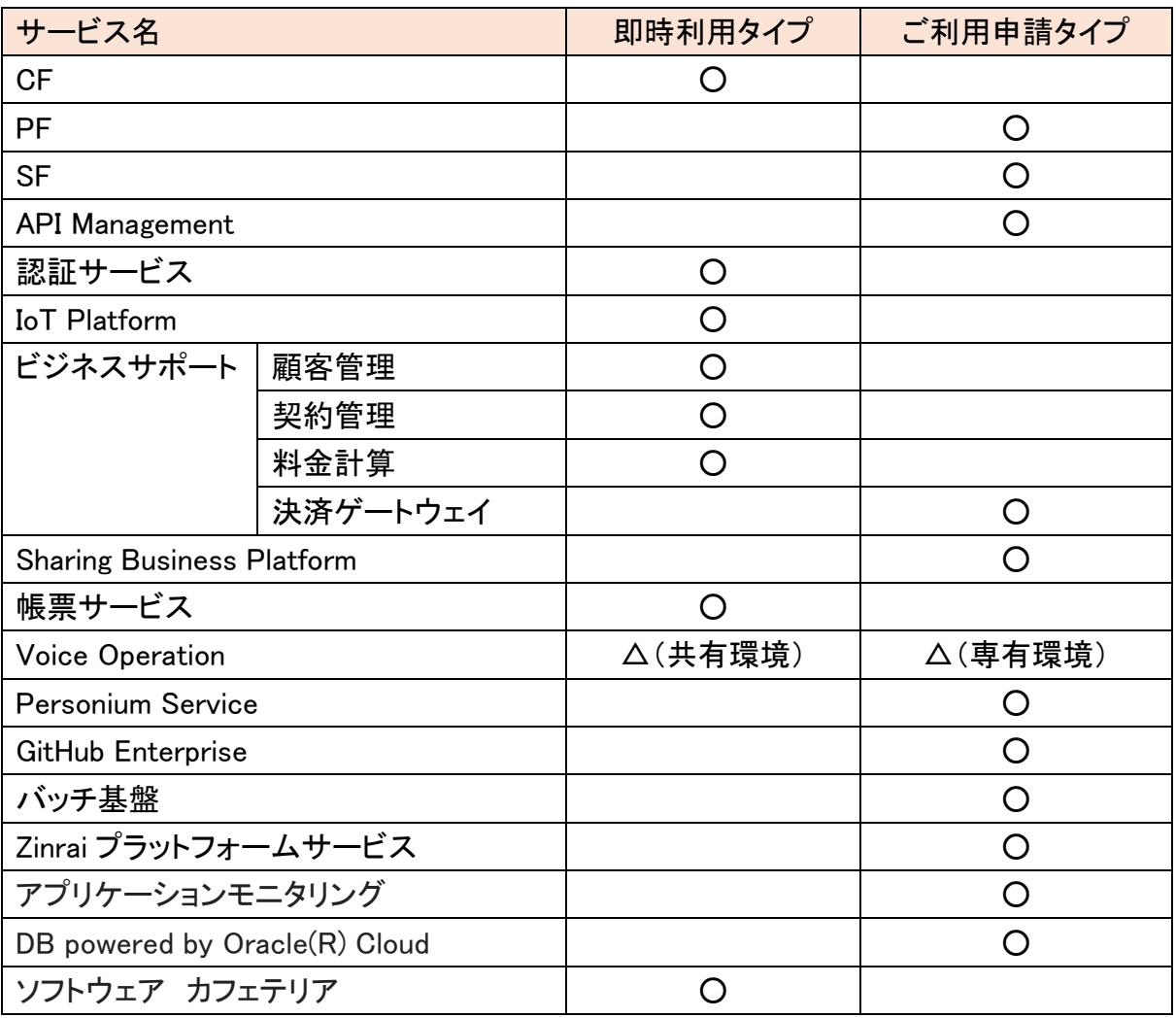

## 入力項目の制約値

PaaSポータルでは、各項目に対して情報を入力する画面があります。それらの項目 には制約値が設けられています。その一覧を表 3 に記載します。

| 項目名              | 文字数制限       | 文字種別                              |
|------------------|-------------|-----------------------------------|
| サービスグループ名        | 20 文字以内     | 全角・半角                             |
| サービスグループ説明       | 50 文字以内     | 全角・半角                             |
| サブサービスグループ名      | 20 文字以内     | 全角・半角                             |
| サブサービスグループ説明     | 50 文字以内     | 全角・半角                             |
| クライアント ID        | 4~32 文字     | 半角英字(大文字/小文字).                    |
|                  |             | 半角数字,記号(アンダーバー                    |
|                  |             | ,ハイフン −)が使用可能。                    |
|                  |             | 先頭文字は半角英字の大文                      |
|                  |             | 字または小文字で始まる必要                     |
|                  |             | がある                               |
| クライアント ID 用パスワード | $8 - 64$ 文字 | 次のカテゴリ全ての文字を含                     |
|                  |             | む必要がある:                           |
|                  |             | 半角英字(大文字).半角英字                    |
|                  |             | (小文字).半角数字.記号                     |
|                  |             | (`~!@#\$%^&*()_-={}[] :;"'<>,?/ ) |
|                  |             | また、過去5世代の中で使用                     |
|                  |             | したパスワードを使用すること                    |
|                  |             | はできない。                            |

表 3:制約値一覧

 $\overline{\phantom{a}}$ 

## <span id="page-10-0"></span>1.2 留意事項

### <span id="page-10-1"></span>1.2.1 動作環境

PaaS ポータルの動作環境を説明します。

PaaS ポータルは、以下の OS とブラウザで動作します。

・OS: Windows 7/8/8.1

・ブラウザ:Microsoft Internet Explorer 11

#### <span id="page-10-2"></span>1.2.2 注意事項

ブラウザの「進む」ボタンと「戻る」ボタンは使用しないでください。正しく動作しない 場合があります。

# <span id="page-11-0"></span>第 2 章 サービスご利用の流れ

## トピック:

- ・ログイン
- ・サービスグループ情報管理
- ・サービス利用
- ・ご利用中サービスの管理
- ・サービス終了

<span id="page-12-0"></span>2.1 ログイン

<span id="page-12-1"></span>2.1.1 PaaS ポータルにログインする

PaaS ポータルにログインします。

始める前に

PaaS ポータルへのログインは 2 通りの方法があります。[K5 ポータル]にログイン、 または[PaaS ポータル]トップ画面にアクセスします。

解説

[K5 ポータル]にログインした場合、PaaS ポータルへのリンクをクリックすることにより、 ログインをせずに、PaaS ポータルへ遷移することができます。[PaaS ポータル]トップ 画面にアクセスした場合、ログインボタンをクリックし、PaaS ポータルにログインしま す。

#### 手順

1 [K5 ポータル] URL:https://s-portal.cloud.global.fujitsu.com/ にアクセスし、ログ インした場合、ログイン後の画面から [PaaS ポータル]リンク (①)をクリックします。 PaaS ポータルが表示されます。

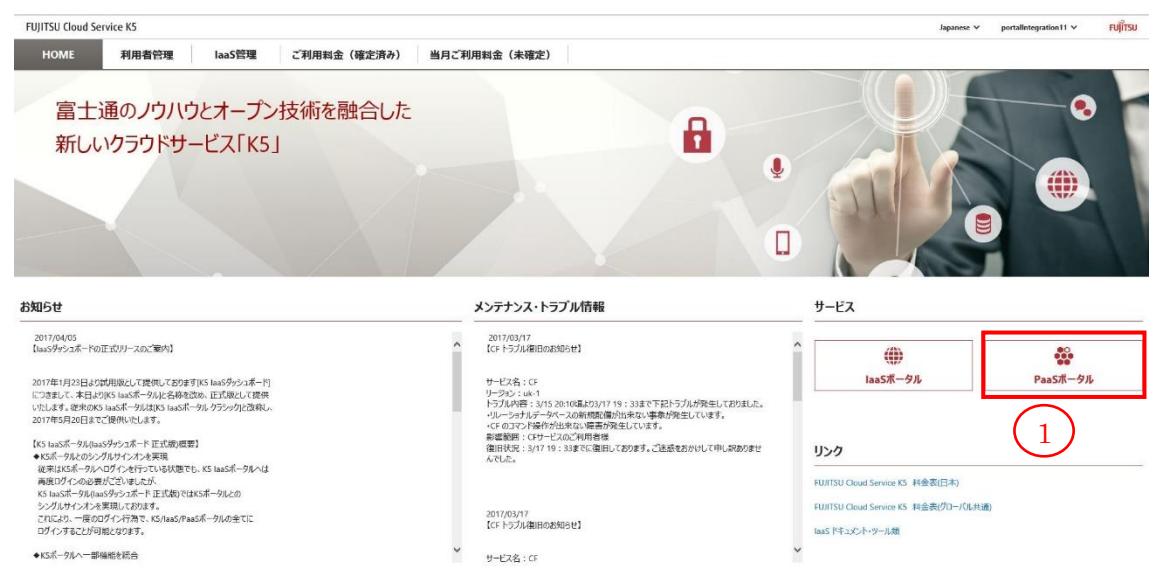

2 [PaaS ポ ー タ ル ] ト ッ プ 画 面 か ら ロ グ イ ン す る 場 合 、 URL : https://s-portal.cloud.global.fujitsu.com/SPPSSER000/ にアクセスし、[ログイ ン](②)をクリックします。

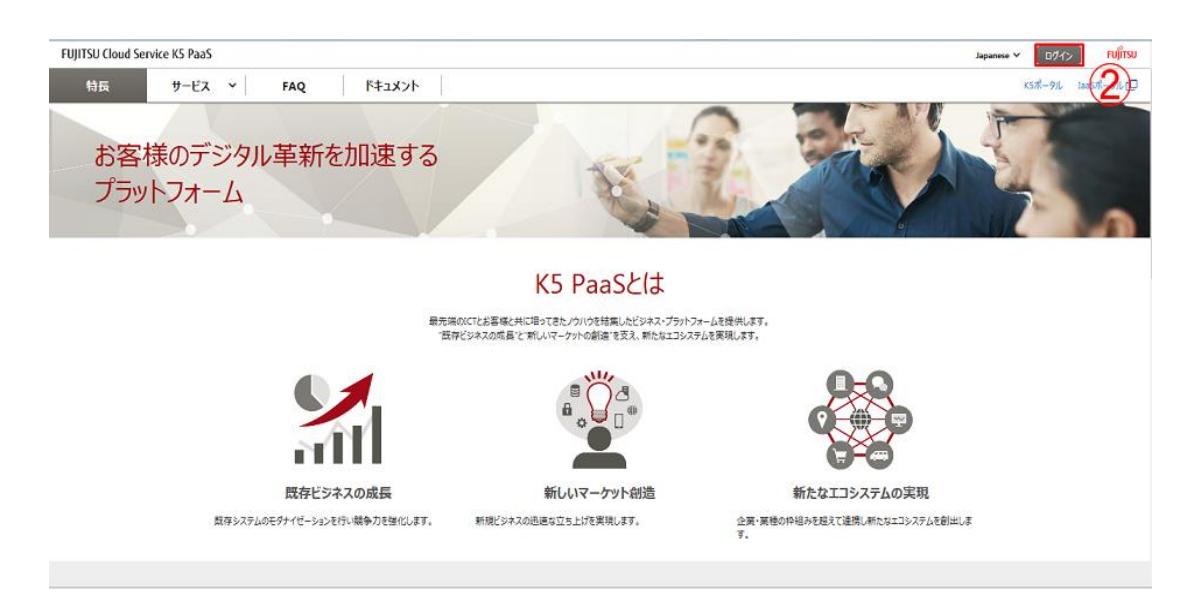

3 [ログイン]画面で、契約番号、ユーザー名、パスワードを入力して[ログイン](③) ボタンをクリックします。

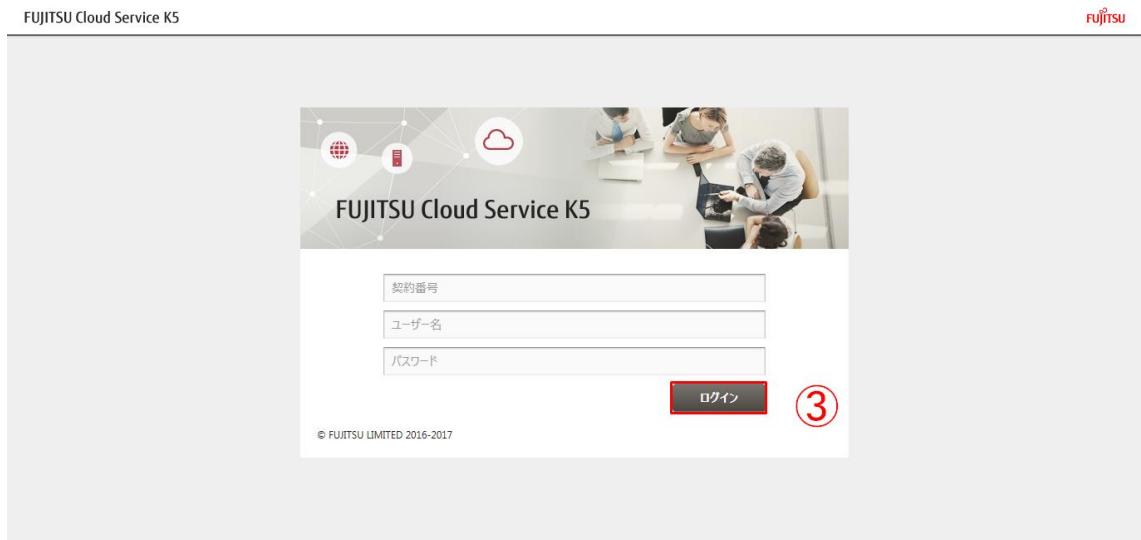

4 ログイン後の画面が表示されることを確認します。

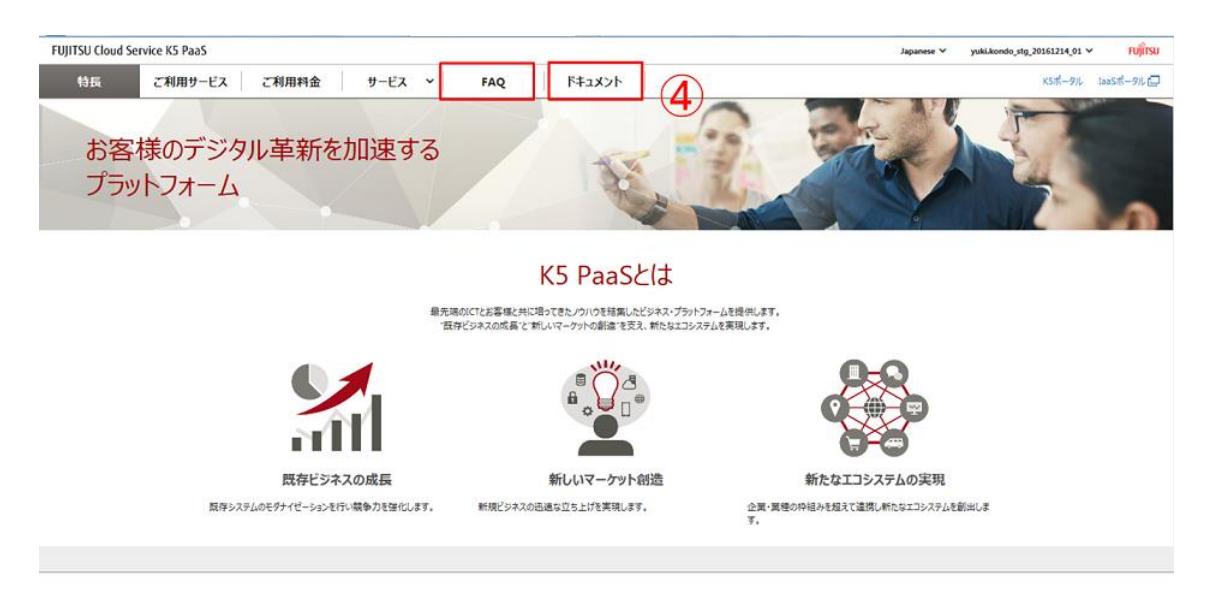

## ※メニュー内の項目「FAQ」,「ドキュメント」(④)は、各サービスに関するよく寄せら れる質問やマニュアルを提供するものです。

### <span id="page-15-0"></span>2.2 サービスグループ情報管理

#### <span id="page-15-1"></span>2.2.1 サービスグループを追加する

サービスを利用するためには、サービスグループを追加する必要があります。

始める前に

契約者あるいは管理者のユーザーで PaaS ポータルにログインします。

解説

サービスグループは[ご利用サービス]画面や[ご利用料金]画面にてご利用中のサ ービスをグルーピングして表示するための情報です。ご利用中のサービスをお客様シ ステム環境の単位などで表示することができます。1 つのサービスグループには複数 のサブサービスグループを作成することができます。ご利用するサービスをカタログ から選択後、サービス利用設定画面にて、どのサービスグループ、サブサービスグル ープに紐付けるかを選択することができます。(※1)

以下の手順に従って、サービスグループを作成します。ここでは、1 つのサブサービ スグループをもつサービスグループを作成する例を示します。

## 手順

1. ログイン後の画面右上のプルダウンメニューから[サービスグループ情報一覧] (①)をクリックします。

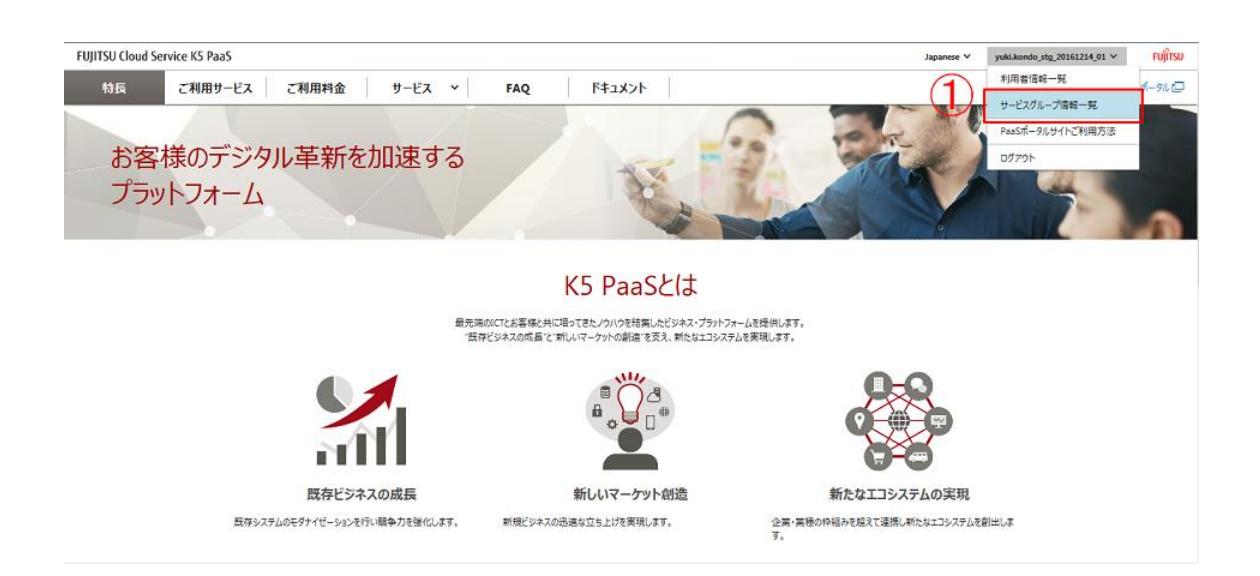

2. [サービスグループ情報変更]画面で、サービスグループ情報を入力して、[追加] (②)ボタンをクリックします。サブサービスグループを追加する場合は、[サブサー ビスグループ追加] (③)ボタンをクリックすると入力行が追加されます。

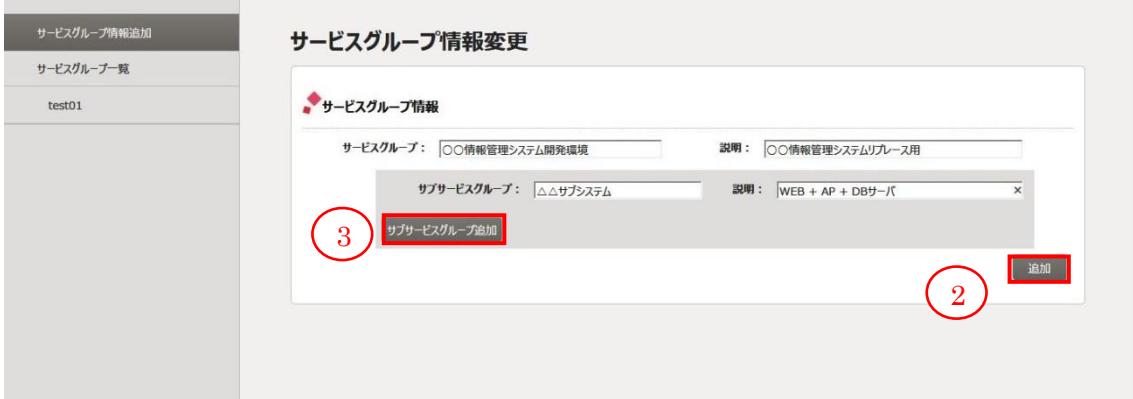

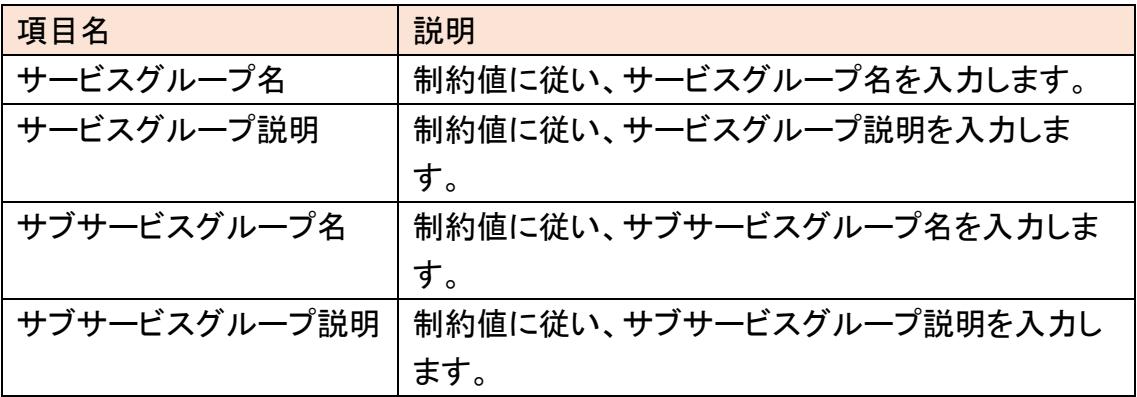

3. 左のサービスグループ一覧に追加したサービスグループが表示されることを確認 します。追加したサービスグループをクリックすると内容を参照することができま す。

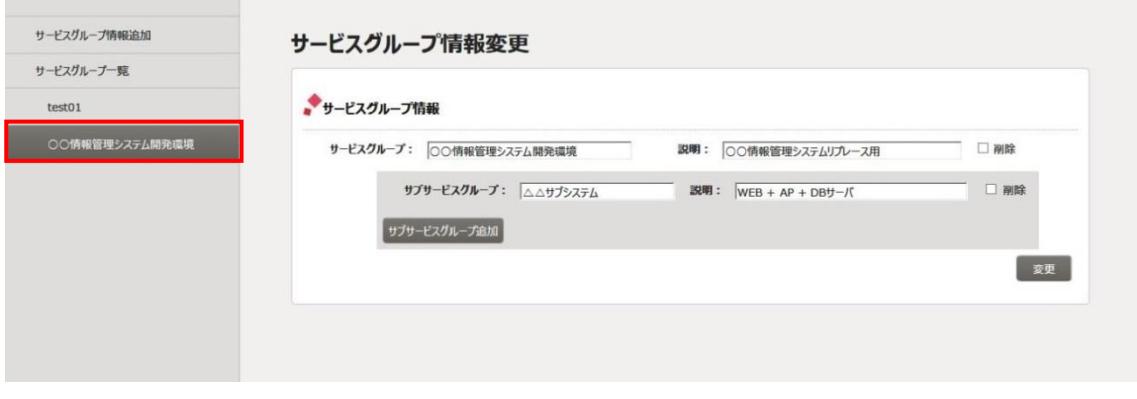

※1

CF サービスについては、[サービス利用設定]画面にて、固定のサービスグルー プ、サブサービスグループが設定されるため、本操作は不要です。

#### <span id="page-18-0"></span>2.2.2 サービスグループを変更する

作成済のサービスグループの情報を変更します。

始める前に

契約者あるいは管理者のユーザーで PaaS ポータルにログインし、[サービスグル ープ情報変更]画面を表示します(手順 2.2.1 を参照してください)。

#### 解説

以下の手順に従って、サービスグループの情報を変更します。ここでは、サービス グループを追加する(2.2.1)で追加したサービスグループの名前を変更します。

#### 手順

1. 左のサービスグループ一覧から変更するサービスグループ(①)をクリックします。

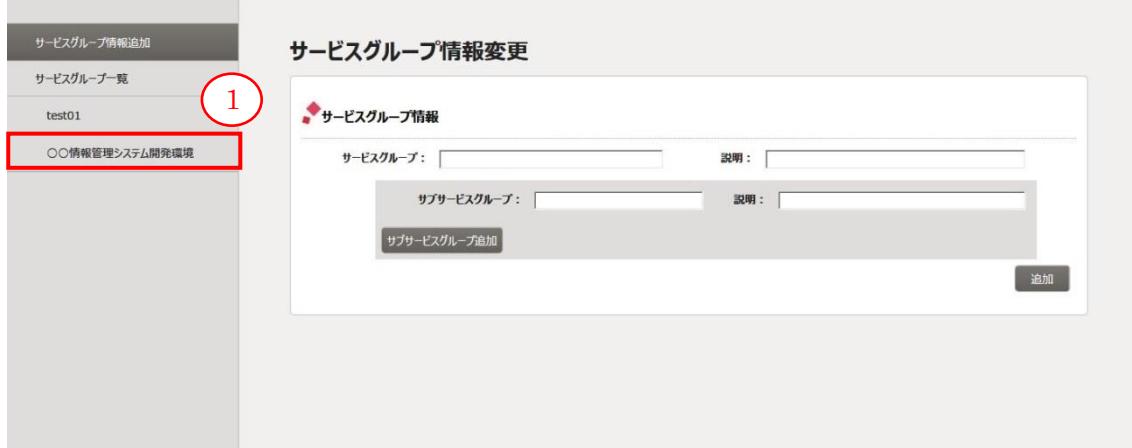

2. [サービスグループ情報変更]画面で、サービスグループ情報の入力値を変更しま す。ここでは、サービスグループの名前を変更します。変更した後、[変更](②)ボタ ンをクリックします。

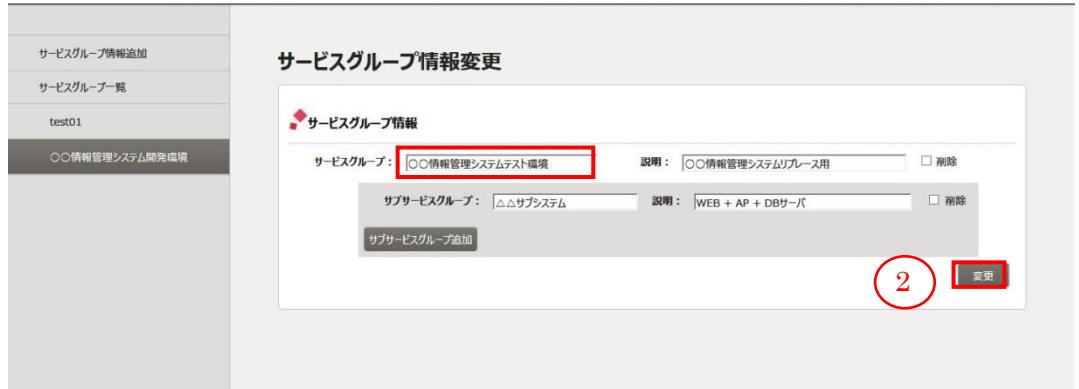

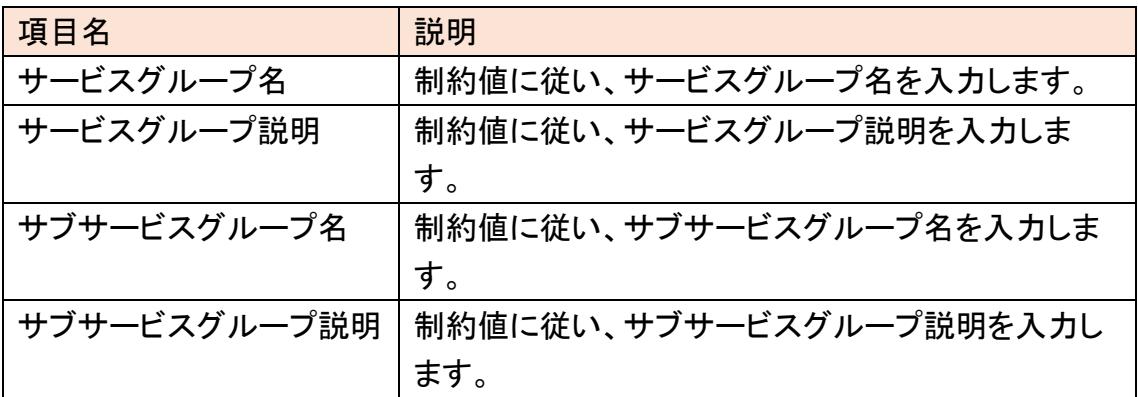

3. サービスグループの名前が変更されていることを確認します。

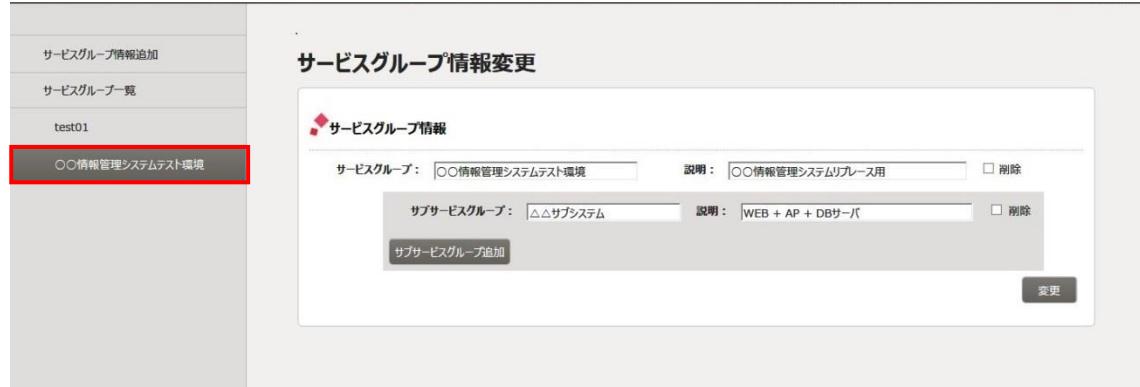

### <span id="page-20-0"></span>2.2.3 サービスグループを削除する

作成済のサービスグループの情報を削除します。

始める前に

契約者あるいは管理者のユーザーで PaaS ポータルにログインし、[サービスグル ープ情報変更]画面を表示します(手順 2.2.1 を参照してください)。

解説

以下の手順に従って、サービスグループの情報を削除します。ここでは、サービス グループを追加する(2.2.1)で追加したサービスグループを削除します。

手順

1. [サービスグループ情報変更]画面で、左のサービスグループ一覧から削除するサ ービスグループ(①)をクリックします。

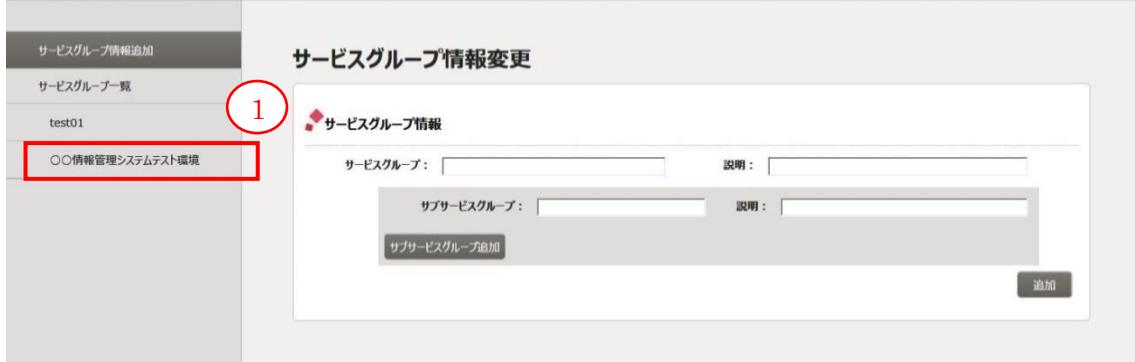

2. 削除チェックボックス(②)にチェックを入れて、[変更] (③)ボタンをクリックします。 サービスグループの削除チェックボックスにチェックを入れると、自動的にサブサ ービスグループの削除チェックボックスもチェックされます。

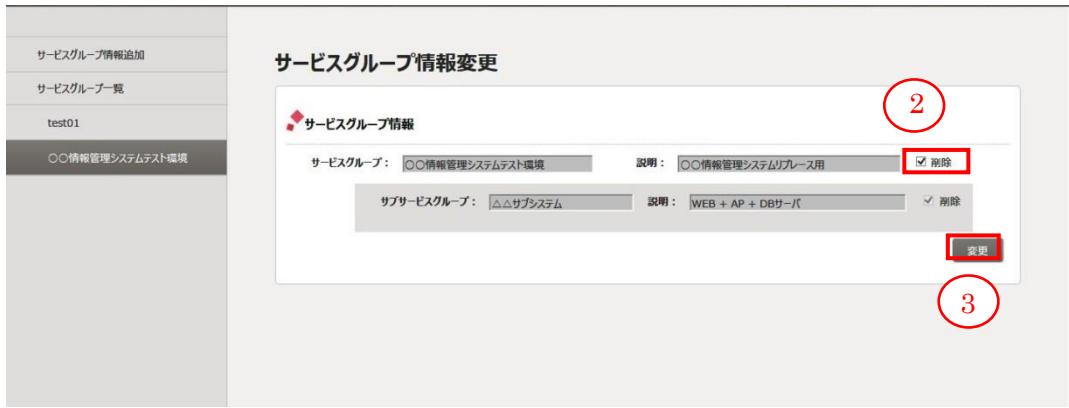

3. サービスグループが削除されていることを確認します。(※1)

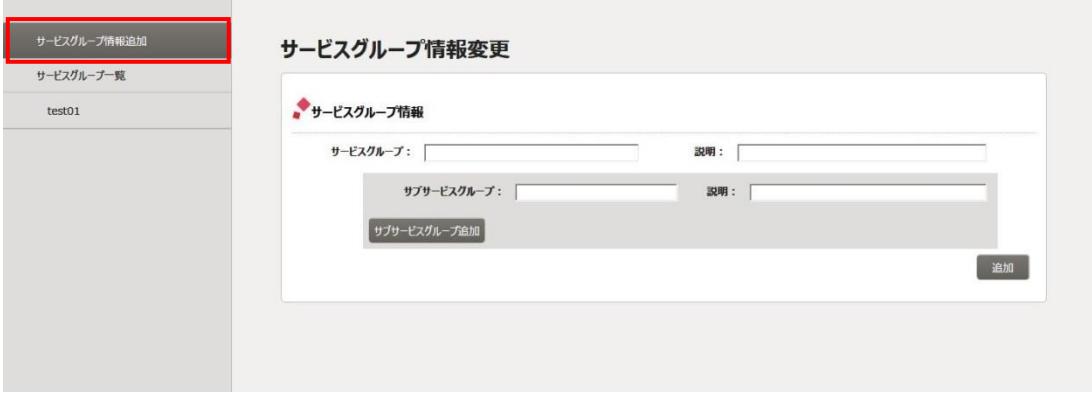

※1

サービスグループにご利用中のサービスが紐付いている場合、削除することが できません。サービスご利用終了後に削除可能となります。

## <span id="page-22-0"></span>2.3 サービス利用

<span id="page-22-1"></span>2.3.1 サービスを利用開始する

ご利用になるサービスを選択し、サービスの利用を開始します。

始める前に

契約者あるいは管理者のユーザーで PaaS ポータルにログインします。

解説

以下の手順に従って、サービスの利用を開始します。ご利用するサービスは、あら かじめ追加したサービスグループ、サブサービスグループに対して紐付けられます。

#### 手順

1. サービスを選択する入口は2通りあります。[特長]画面またはメニュータブの[サー ビス]から適用するサービスのカテゴリをクリックします。

[特長]画面から選択する場合、[全てのサービス](①)をクリックし、該当するカテ ゴリ内のアイコンを選んでクリックします(以下は「アプリケーション基盤)に属する 「PF」(②)を選択した場合の例)。

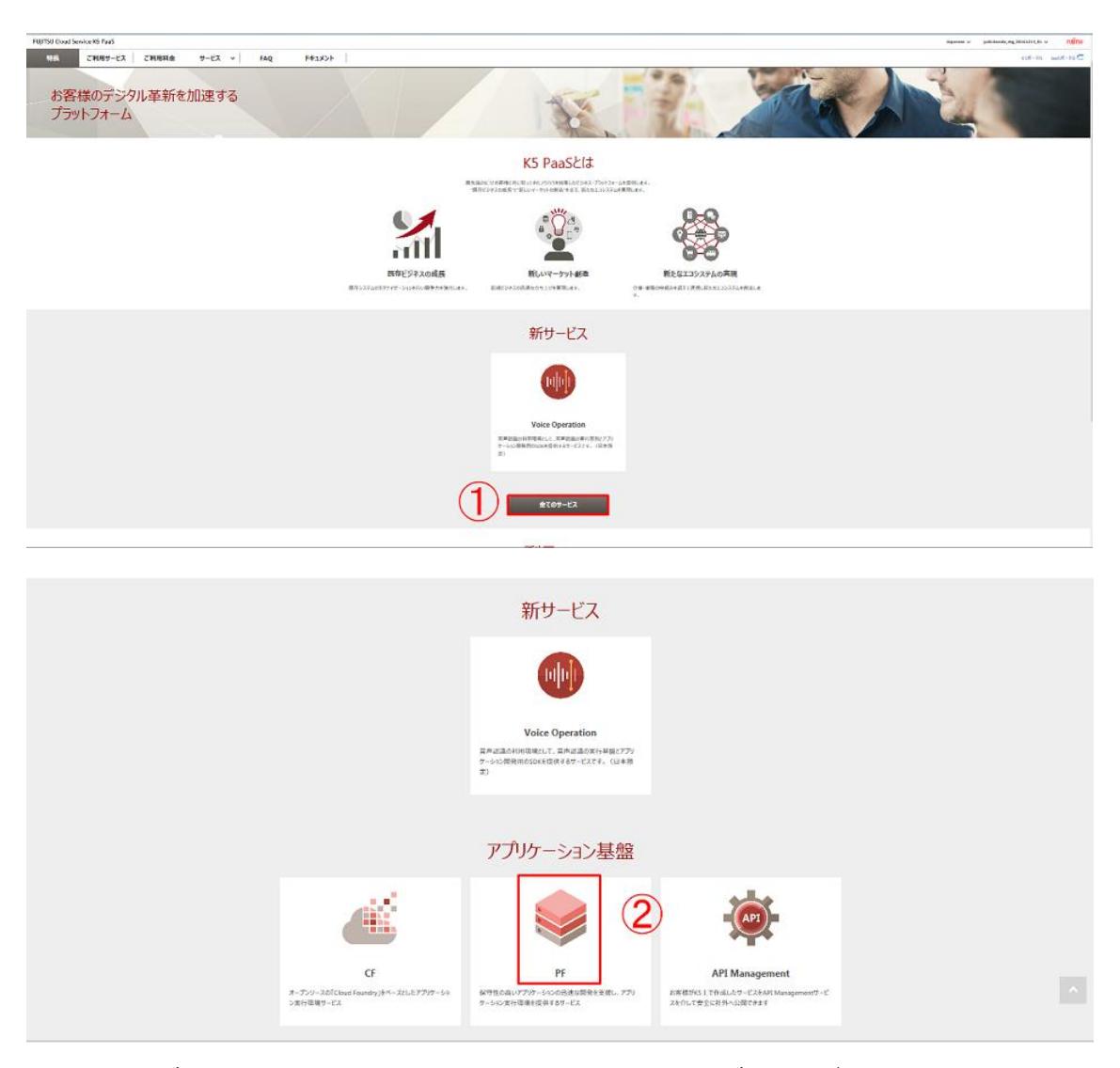

メニュータブから選択する場合、画面上部のメニュータブ[サービス]をクリックし、 適用するサービスのカテゴリをクリックします(③)。

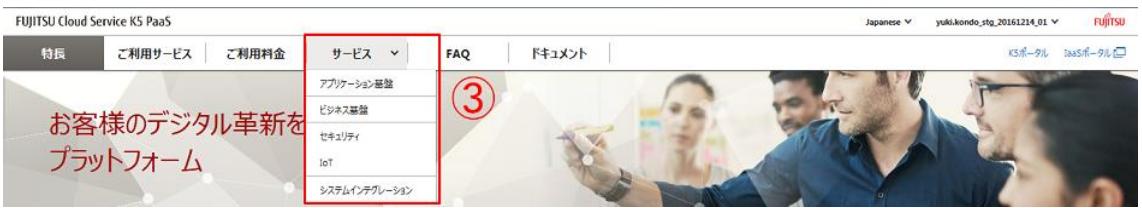

2. 画面右上のプルダウン(④)から配備先リージョンを選択します。

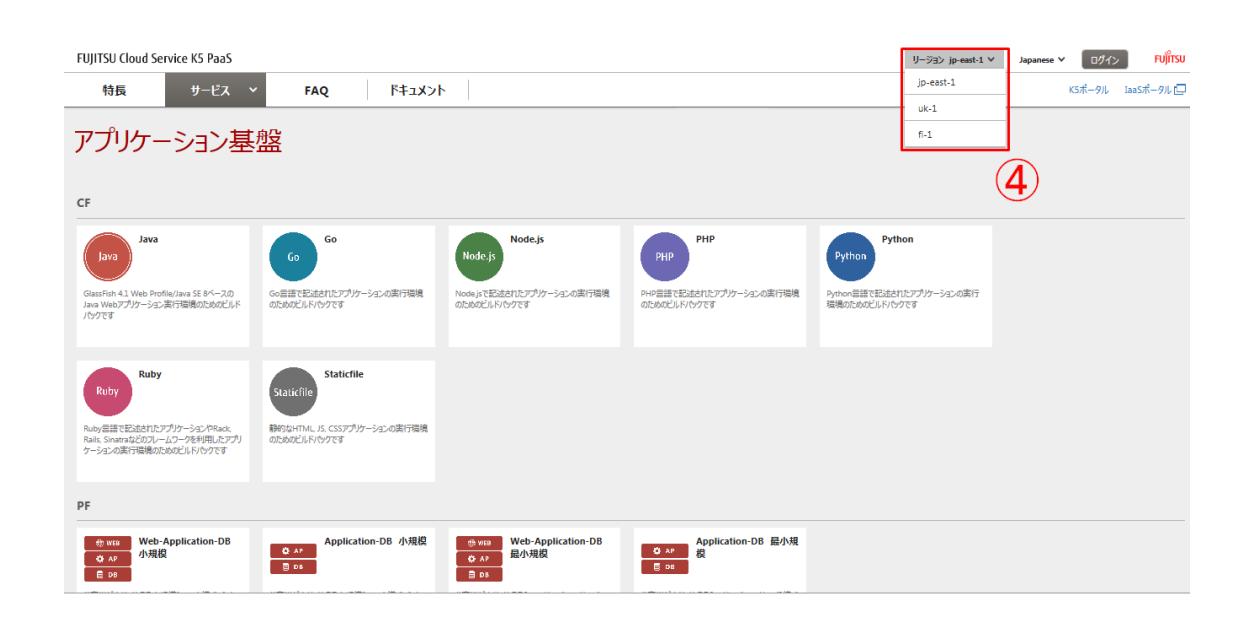

3. 利用するサービス(⑤)を選択し、クリックします。

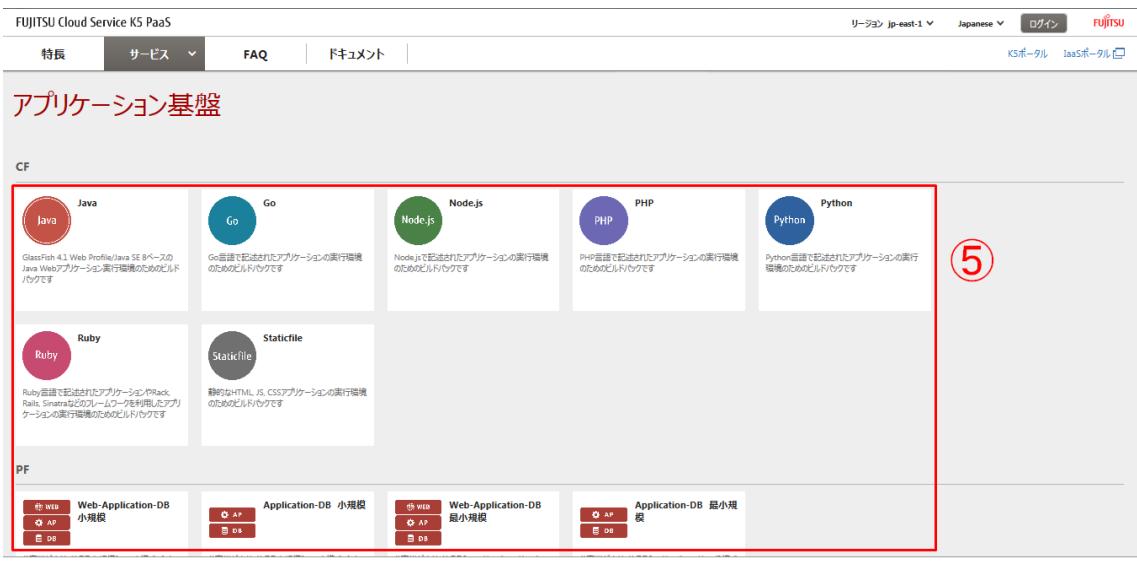

4. 選択したサービスの内容がポップアップで表示されます。内容をご確認いただき、 利用する場合は、「サービス利用設定」(⑥)ボタンをクリックします。キャンセルす る場合は、ポップアップの範囲外(画面の黒い部分)をクリックします。

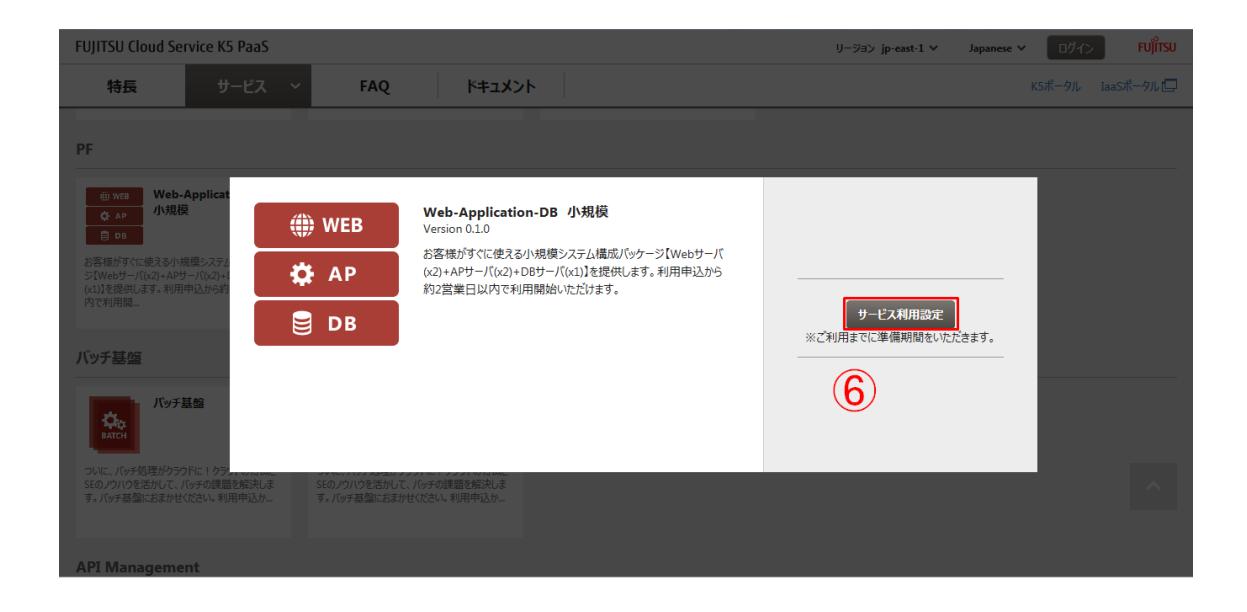

5. [サービス利用設定]画面で、設定項目(※2)を入力して[利用開始] (⑦)ボタン(※3) をクリックします。キャンセルする場合は、[戻る](⑧)ボタンをクリックします。

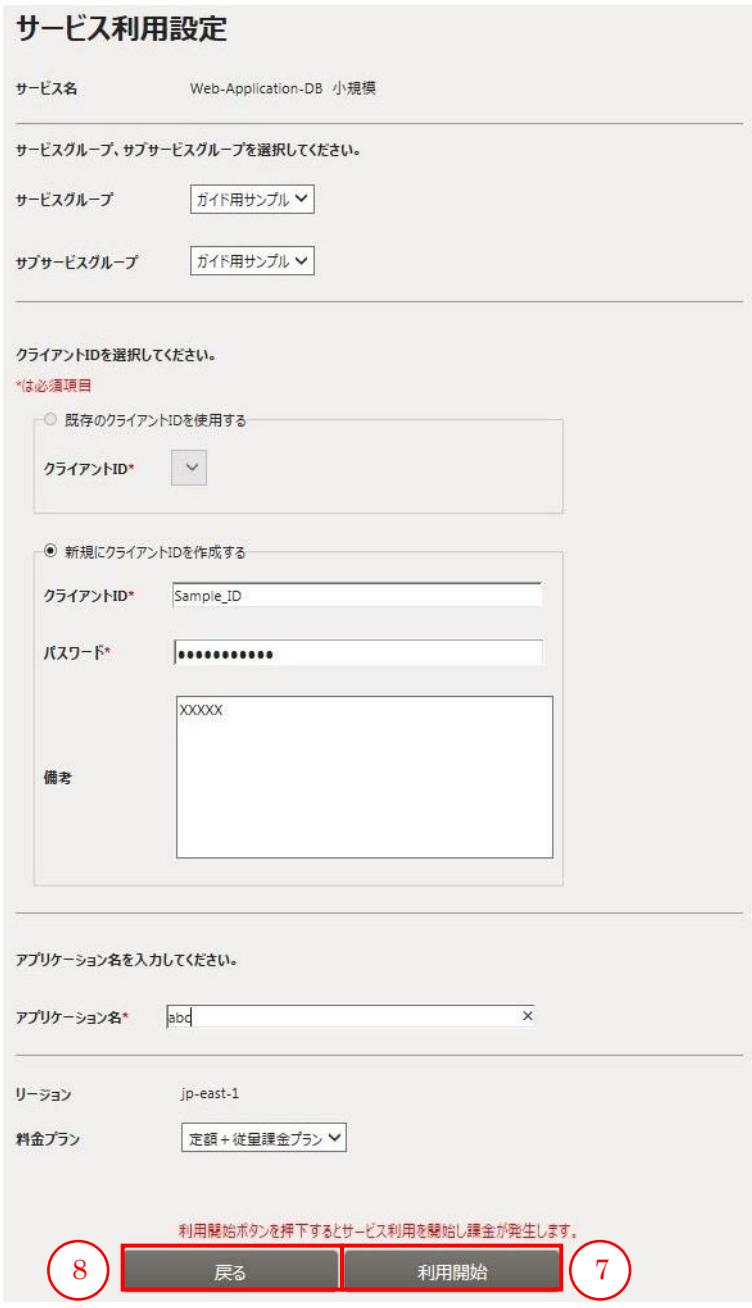

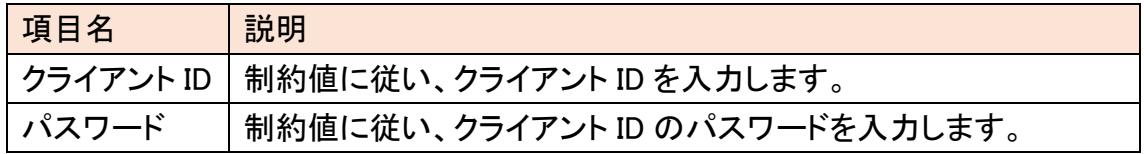

6. [ご利用サービス]画面で、[サービス利用設定]画面で設定した、サービスグルー プ、サブサービスグループを左のサービスグループ一覧から選択し(⑨)、設定し たサービスが表示されていることを確認します。

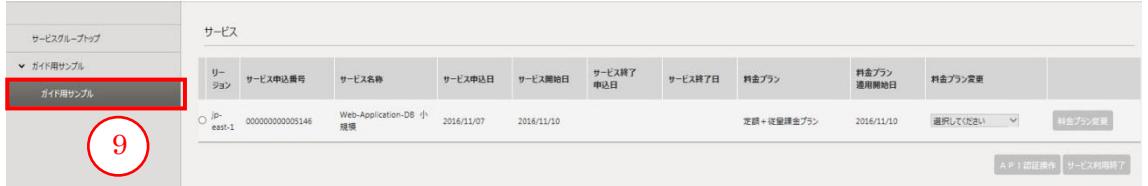

#### ※1

CF サービスについては、[サービス利用設定]画面にて、固定のサービスグルー プ、サブサービスグループが設定されます。

#### ※2

[サービス利用設定申込]画面の設定項目は、申し込みサービスによって異なります。 詳細は各サービスのドキュメントをご参照ください。

※3

即時利用タイプのサービスの場合は、[利用]ボタンが表示され、クリック後すぐに利 用することができます。ご利用申請タイプの場合は、準備が完了次第、担当者よりメ ールにてご連絡いたします。

#### <span id="page-28-0"></span>2.3.2 サービスを利用する

サービスのご利用にあたり、[ご利用サービス]画面から各サービスが提供するダッ シュボードやログイン画面などへ遷移します。(※1)

始める前に

PaaS ポータルにログインします。

#### 解説

以下の手順に従って、サービスを利用します。

#### 手順

1. 画面のメニュータブから[ご利用サービス] (①)をクリックします。

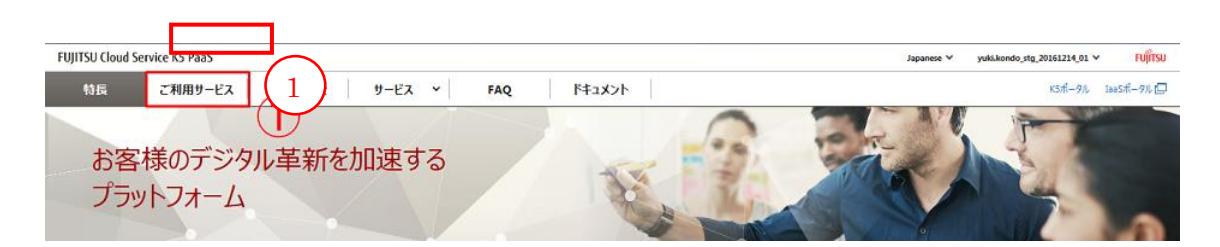

## 2. [ご利用サービス]画面で、左のサービスグループ一覧から利用するサービスが属 するサービスグループの[>] (②)をクリックします。

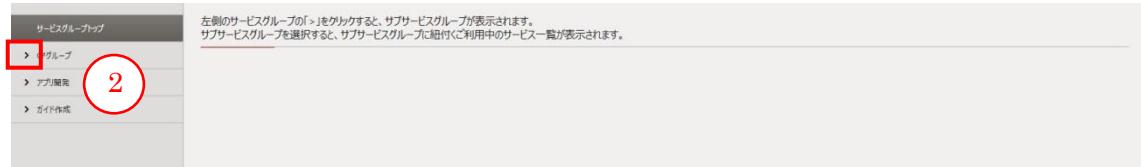

3. 選択したサービスグループのサブサービスグループの一覧が表示されることを確 認します。利用するサービスが属するサブサービスグループ(③)をクリックします。

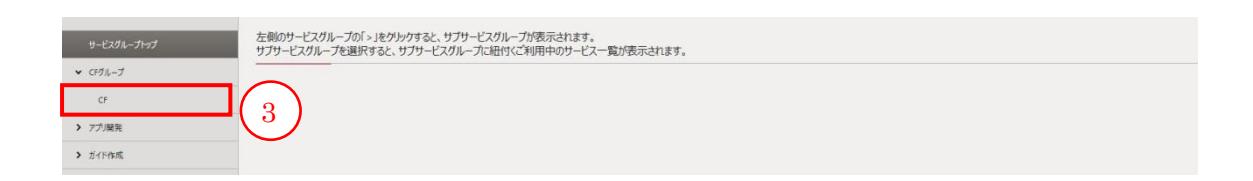

## 4. 選択したサブサービスグループに属するサービスの一覧が表示されます。利用す るサービスのリンク(④)をクリックします。

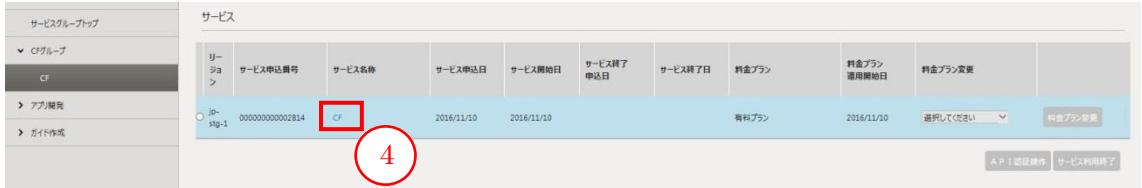

#### 5. 利用するサービスの画面が表示されます。

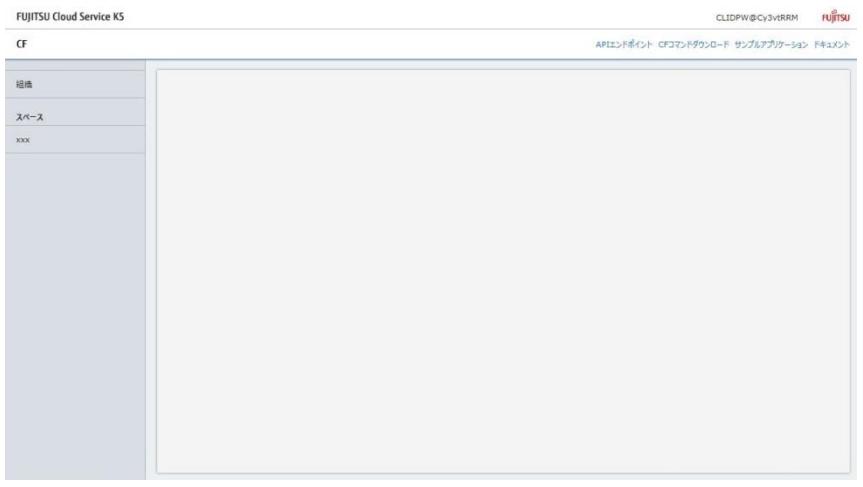

※1

サービスによっては、[ご利用サービス]画面から遷移せず、申込後に各サービスか ら通知された手順によってご利用いただく場合があります。詳細は各サービスのドキ ュメントをご参照ください。

## <span id="page-30-0"></span>2.4 ご利用中サービスの管理

<span id="page-30-1"></span>2.4.1 ご利用中のサービスの料金プランを変更する

ご利用中のサービスの料金プランを変更します。

始める前に

契約者あるいは管理者のユーザーで PaaS ポータルにログインし、料金プランを変 更するサービスが属するサブサービスグループのサービス一覧を表示させます(手順 2.3.2 を参照してください)。

#### 解説

以下の手順に従って、ご利用中のサービスの料金プランを変更します。

#### 手順

1. [ご利用サービス]画面で、料金プランを変更するサービスの[料金プラン変更] (①) プルダウンから料金プランを選択し、[料金プラン変更] (②) ボタンをクリックしま す。

※変更可能な料金プランが存在する場合のみ、料金プランのプルダウンは活性 化します。

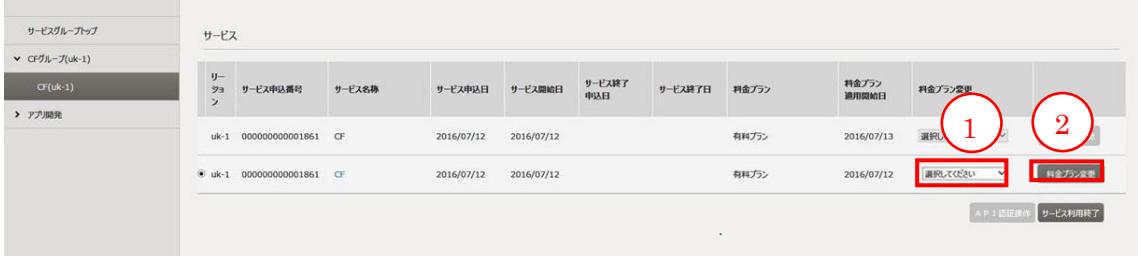

2. 変更内容が反映されたことを確認します。すでにご利用中のサービスに対する変 更の場合は、変更後の料金プランは翌日より適用されます。サービス一覧に、[料 金プラン適用開始日](③)が翌日の日付の行が追加されたことを確認します。申 込み中でご利用開始前のサービスの場合は、同一行の料金プランの内容が変更 されます。

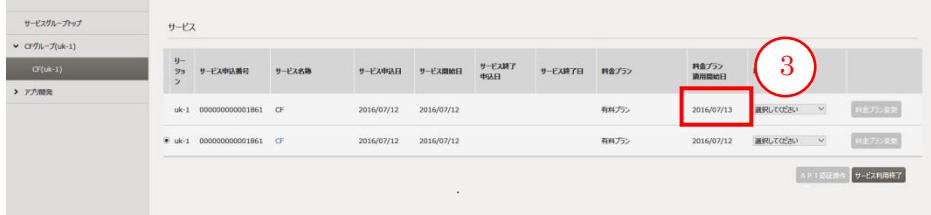

#### <span id="page-32-0"></span>2.4.2 対応サービスにクライアント ID を登録する

クライアント ID 登録に対応したサービスにクライアント ID を登録する手順を示します。 利用しているサービスにクライアント ID が登録されていない場合有効です。

始める前に

契約者あるいは管理者のユーザーで PaaSポータルにログインし、クライアントIDを 登録するサービスが属するサブサービスグループのサービス一覧を表示させます(手 順 2.3.2 を参照してください)。

#### 解説

以下の手順に従って、対応サービスにクライアント ID を登録します。

#### 手順

1. [ご利用サービス]画面で、クライアント ID 登録対象のサービスをラジオボタン (①)で選択し、[API 認証操作] (②) ボタンをクリックします。

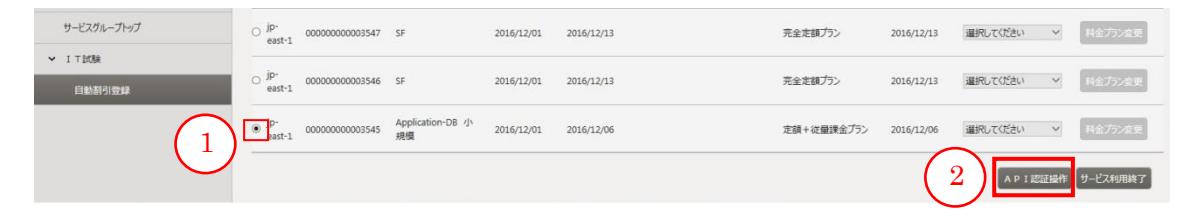

2. クライアント ID 登録画面が表示され、制約(表 3「制約値一覧」参照)に従って クライアント ID とパスワードを入力し、[登録]ボタンをクリックします。

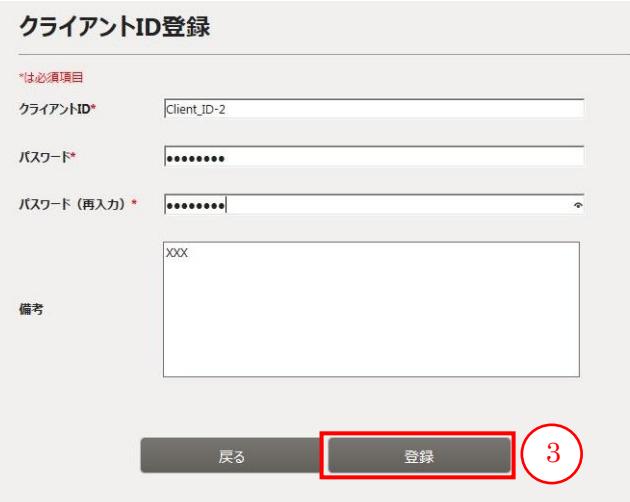

3. 確認用ダイアログボックスが表示され、OK ボタン(④)をクリックします。

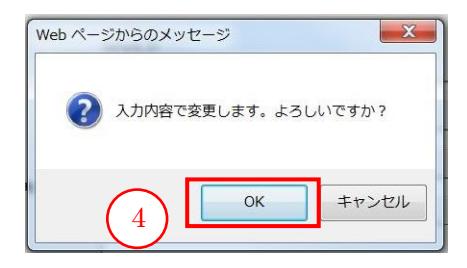

4. ポップアップウィンドウで、クライアント ID 登録が完了したことを確認し、 OK ボタン(⑤)ボタンをクリックします。

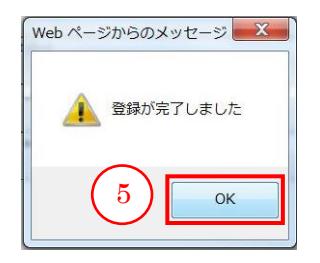

<span id="page-34-0"></span>2.4.3 対応サービスのクライアント ID に紐づいたパスワードを変更

サービスに登録されたクライアント ID に紐づいたパスワードを変更する手順を示し ます。利用しているサービスにクライアント ID が設定されている場合有効です。

始める前に

契約者あるいは管理者のユーザーで PaaS ポータルにログインし、パスワード変更 対象のクライアントIDに紐づいたサービスが属するサブサービスグループのサービス 一覧を表示させます(手順 2.3.2 を参照してください)。

解説

以下の手順に従って、対応サービスに紐づいたクライアント ID のパスワードを変更 します。

#### 手順

1. [ご利用サービス]画面で、クライアント ID のパスワードを変更するサービスをラジ オボタン(①)で選択し、[API 認証操作] (②) ボタンをクリックします。

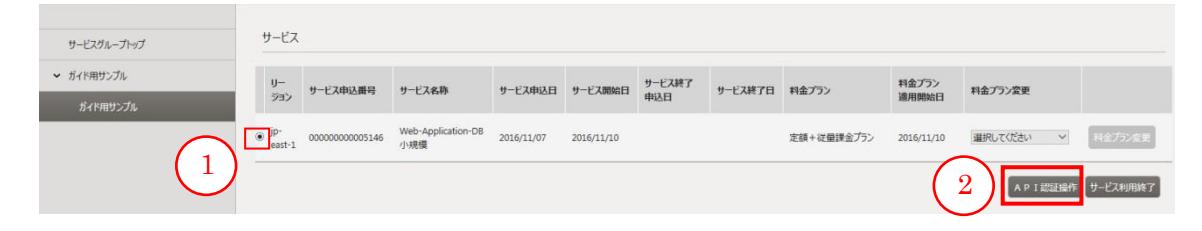

2. クライアント ID パスワード変更画面が表示され、制約(表 3「制約値一覧」参照)に 従ってクライアント ID とパスワードを入力し、「変更」(③)ボタンをクリックします。

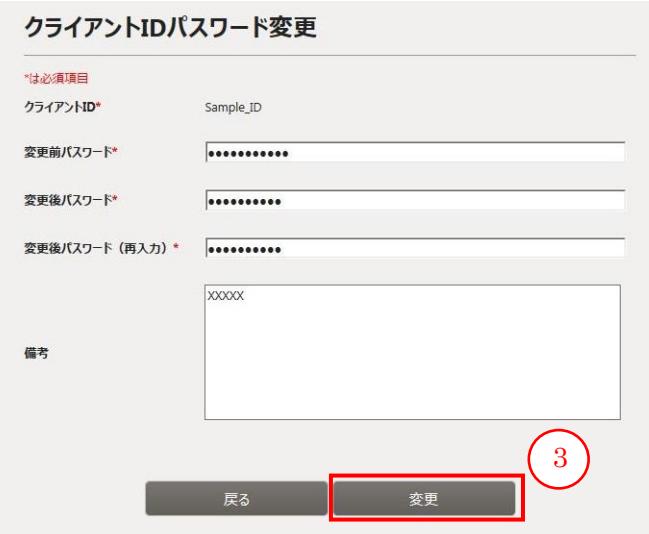

3. 確認用ダイアログボックスが表示され、OK ボタン(④)をクリックします。

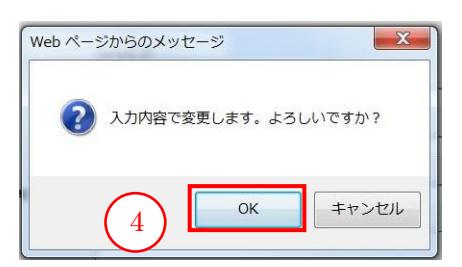

4. ポップアップウィンドウで、パスワード変更が完了したことを確認し、 OK ボタン (⑤)ボタンをクリックします。

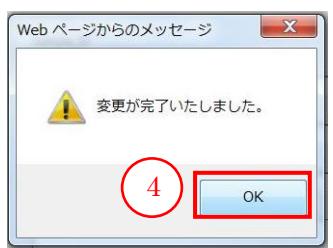

## <span id="page-36-0"></span>2.5 サービス終了

<span id="page-36-1"></span>2.5.1 ご利用中のサービスを終了する

ご利用中のサービスを終了します。

始める前に

契約者あるいは管理者のユーザーで PaaS ポータルにログインし、終了するサービ スが属するサブサービスグループのサービス一覧を表示させます(手順2.3.2を参照し てください)。

#### 解説

以下の手順に従って、ご利用中のサービスを終了します。

手順

1. [ご利用サービス]画面で、終了するサービス をラジオボタン(①)で選択して、[サ ービス終了] (②)ボタンをクリックします。

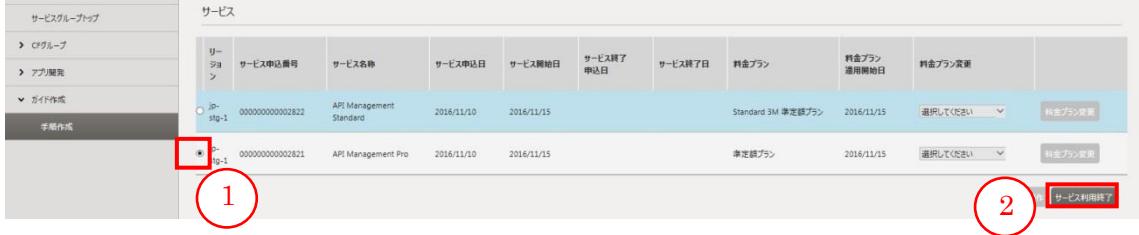

#### 2. サービスが終了したことを確認します。(※1)

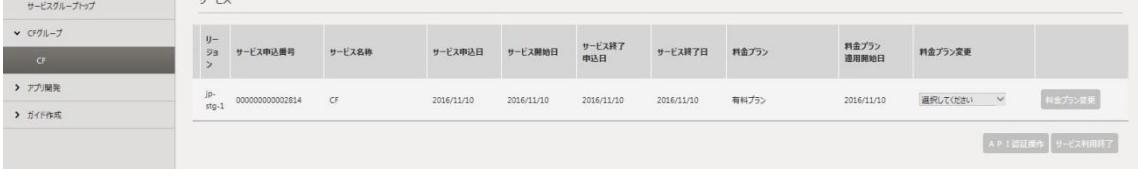

※1

サービスにより、[サービス終了]ボタンをクリックした直後に終了するものと、終了作 業にお時間をいただくものがあります。

# <span id="page-37-0"></span>第 3 章 利用者情報管理

トピック:

・利用者ロール変更

## <span id="page-38-0"></span>3.1 利用者ロール変更

<span id="page-38-1"></span>3.1.1 利用者のロールを変更する

契約者と管理者は、PaaS ポータルの利用者のロールを変更することができま す。

始める前に

契約者あるいは管理者のユーザーで、PaaS ポータルにログインします。

#### 解説

以下の手順に従って、利用者のロールを変更します。

#### 手順

1. 画面右上のプルダウンメニューから[利用者情報一覧] (①)をクリックします。

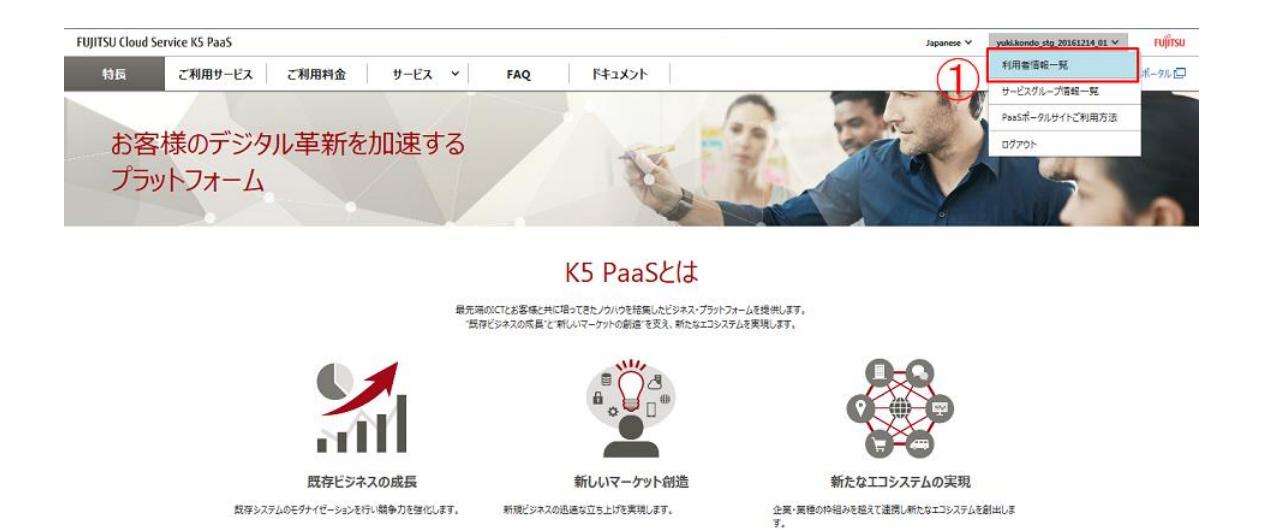

2. [利用者情報一覧]画面で、ロールを変更する利用者の[ロール変更] (②)ボタンを クリックします。

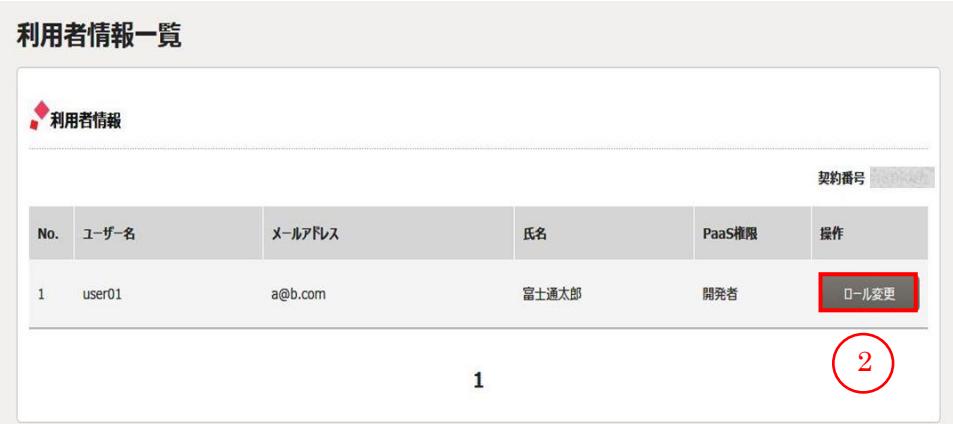

3. [ロール情報]のポップアップで、[変更後ロール](③)のプルダウンから変更後のロ ールを選択して、[変更] (④)ボタンをクリックします。ロール変更をキャンセルする 場合は、[キャンセル] (⑤)をクリックします。(※1)

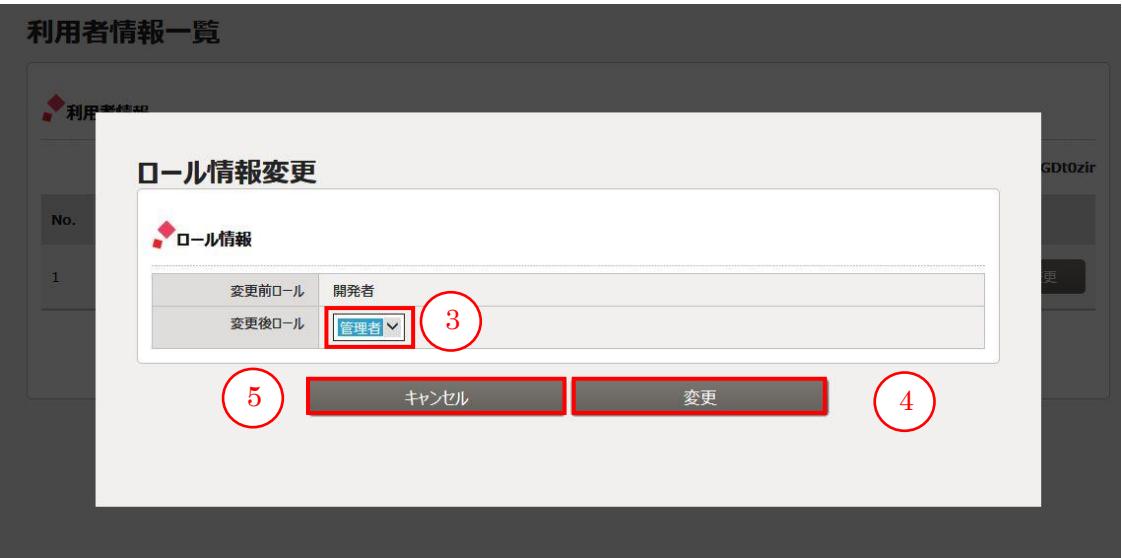

#### 4. [利用者情報一覧]画面で、ロールが変更されていることを確認します。

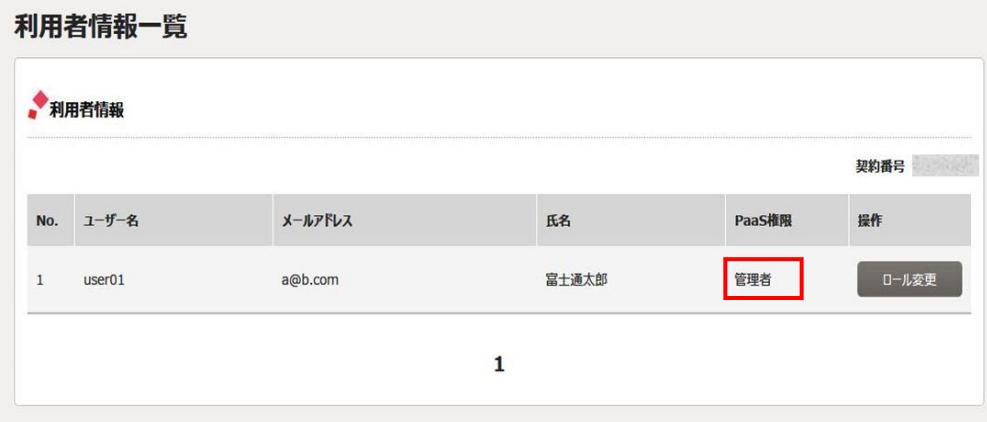

#### ※1

[利用者情報一覧]画面において、管理者が自分自身を選択し、ロールを変更するこ とはできません。変更する場合は、契約者か他の管理者のユーザーに作業を依頼し てください。

## FUJITSU Cloud Service K5

PaaS サービスポータルユーザーズガイド

## 1.18 版

発行日 2017 年 6 月

All Rights Reserved, Copyright 富士通株式会社

●本書の内容は、改善のため事前連絡なしに変更することがあります。 ●本書は無断複写・転写を禁じます。